## **Dell P2418HZ ตัวจัดการการแสดงผล Dell คู่มือผู้ใช้**

DELL

**รุ่น:** P2418HZ **รุ่นตามระเบียบข้อบังคับ:** P2418HZc **หมายเหตุ:** หมายเหตุแสดงข้อมูลสำ คัญที่ช่วยให้คุณใช้คอมพิวเตอร์ของคุณได้ดีขึ้น

Copyright **©** 2016 Dell Inc**. สงวนลิขสิทธิ์** ผลิตภัณฑ์นี้ได้รับการคุ้มครองตามกฎหมายลิขสิทธิ์ และทรัพย์สินทางปัญญาระหว่างประเทศและสหรัฐอเมริกา

Dell™ และโลโก้ Dell เป็นเครื่องหมายการค้าของ Dell Inc. ในสหรัฐอเมริกาและ/หรือเขตอำ นาจศาลอื่นๆ เครื่องหมายและชื่ออื่นๆ ทั้งหมดที่กล่าวถึงในเอกสารนี้อาจเป็นเครื่องหมายการค้าของบริษัทที่เป็นเจ้าของ ชื่อและเครื่องหมายดังกล่าว

2016-12 **การแก้ไขครั้งที่** A00

# **สารบัญ**

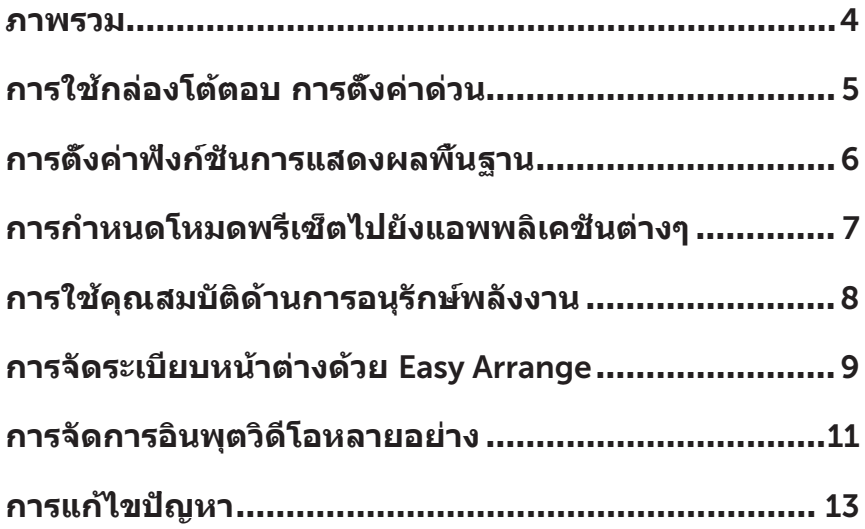

<span id="page-3-0"></span>ตัวจัดการการแสดงผล Dell เป็นแอพพลิเคชั่นบน Windows ที่ใช้เพื่อจัดการจอภาพ หรือกล่มของจอภาพ โดยอนุญาตให้คุณสามารถทำการปรับภาพที่แสดง การกำหนดการ ตั้งค่าอัตโนมัติ การจัดการพลังงาน การจัดระเบียบหน้าต่าง การหมุนภาพ และคุณสมบัติ อื่นๆ บนจอภาพ Dell บางรุ่นได้ด้วยตนเอง เมื่อติดตั้งแล้ว ตัวจัดการการแสดงผล Dell จะทำ งานทุกครั้งที่คอมพิวเตอร์เริ่มต้นทำ งานและไอคอนของตัวจัดการดังกล่าวอยู่ใน ตำแหน่งของถาดการแจ้งเตือน ข้อมูลเกี่ยวกับจอภาพที่เชื่อมต่อกับคอมพิวเตอร์จะแสดง ขึ้นมาเมื่อคุณเลื่อนตัวชี้เมาส์ไปที่เหนือไอคอนถาดการแจ้งเตือน

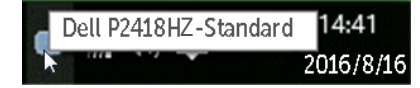

 $\mathscr U$  **หมายเหตุ:** ตัวจัดการการแสดงผล Dell จำเป็นต้องใช้ช่อง DDC/Cl ในการเชื่อมต่อกับ จอภาพของคุณ โปรดตรวจสอบให้แน่ใจว่า DDC/CI Enabled in the menu as below **(เปิดใช้งานแล้วในเมนูที่แสดงอยู่ด้านล่าง)**

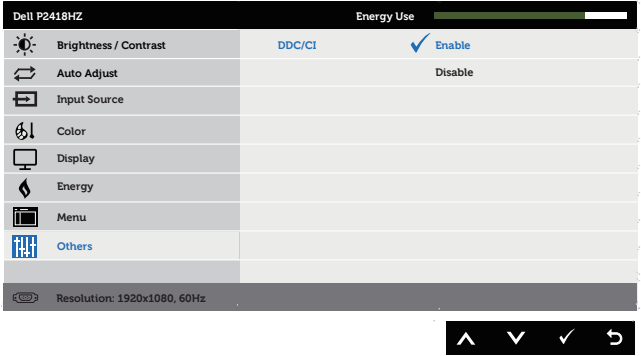

<span id="page-4-0"></span>การคลิกที่ไอคอนในถาดการแจ้งเตือนของตัวจัดการการแสดงผล Dell จะเปิดกล่องโต้ตอบ Quick Settings (**การตั้งค่าด่วน**) เมื่อมีจอภาพ Dell ที่สนับสนุนมากกว่าหนึ่งจอภาพ เชื่อมต่ออยู่กับระบบ คุณสามารถเลือกจอภาพเป้าหมายโดยใช้เมนูที่มีให้ กล่องโต้ตอบ Quick Settings (**การตั้งค่าด่วน**) ช่วยให้การปรับระดับความสว่างและคอนท ราสต์ของจอภาพสะดวกสบาย คุณสามารถเลือกโหมดการตั้งค่าล่วงหน้าได้ด้วยตนเอง หรือเปิดใช้งานการเลือกโหมดการตั้งค่าล่วงหน้าโดยอัตโนมัติได้ตามแอพพลิเคชั่นที่ใช้งานอยู่

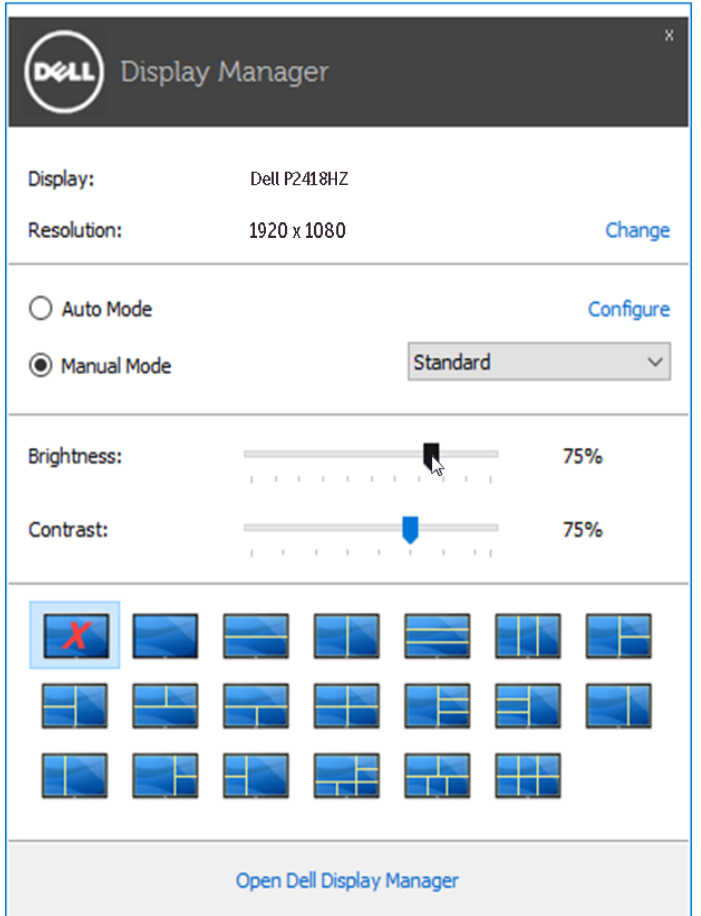

นอกจากนี้ กล่องโต้ตอบ Quick Settings (**การตั้งค่าด่วน**) ยังช่วยให้คุณสามารถเข้าถึงอิน เตอร์เฟซผู้ใช้ขั้นสูงของตัวจัดการการแสดงผล Dell ซึ่งใช้เพื่อปรับฟังก์ชั่นพื้นฐาน กำหนดค่าโหมดอัตโนมัติ และเข้าถึงคณสมบัติในการทำงานอื่นๆ ด้วย

#### <span id="page-5-0"></span>**การตั้งค่าฟังก์ชั่นการแสดงผลพื้นฐาน**

คุณสามารถใช้โหมดการตั้งค่าล่วงหน้าสำ หรับจอภาพที่เลือกไว้ได้ด้วยตนเองโดยใช้เมนูบน แถบ Basic (**พื้นฐาน**) หรืออีกวิธีหนึ่งคือ สามารถเปิดทำ งานโหมดอัตโนมัติก็ได้ โหมดอัตโนมัติทำ ให้โหมดการตั้งค่าล่วงหน้าที่คุณต้องการถูกนำ ไปใช้โดยอัตโนมัติเมื่อมีการ ใช้งานแอพพลิเคชั่นที่ระบุ ข้อความจะปรากฏขึ้นมาบนหน้าจอในระยะเวลาสั้นๆ เพื่อแสดงโหมดการตั้งค่าล่วงหน้าที่เลือกไว้

นอกจากนี้ คุณยังสามารถปรับความสว่างและความคมชัดของจอภาพที่เลือกได้โดยตรงจาก แถบ **Basic** (**พื้นฐาน**)

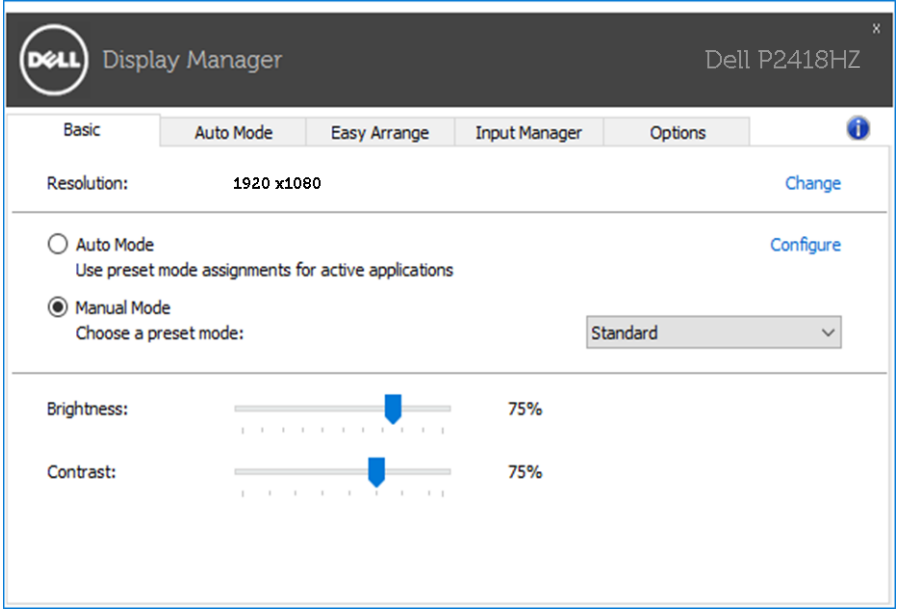

#### <span id="page-6-0"></span>**การกำ หนดโหมดพรีเซ็ตไปยังแอพพลิเคชั่น ต่างๆ**

แถบ Auto Mode (**โหมดอัตโนมัติ**) ช่วยให้คุณสามารถเชื่อมโยงโหมดการตั้งค่าล่วง หน้าเข้ากับแอพพลิเคชั่นเฉพาะ และใช้งานโหมดดังกล่าวได้โดยอัตโนมัติ เมื่อเปิดใช้งานโหมดอัตโนมัติแล้ว ตัวจัดการการแสดงผล Dell จะสลับไปยังโหมดการตั้งค่า ล่วงหน้าที่สัมพันธ์กันโดยอัตโนมัติเมื่อใดก็ตามที่มีการเปิดใช้งานแอพพลิเคชั่นที่เชื่อมโยงกัน โหมดตั้งค่าล่วงหน้าที่กำ หนดไปยังแอปพลิเคชั่นเฉพาะ อาจเหมือนหรือต่างกันบนจอภาพที่ เชื่อมต่ออยู่แต่ละจอก็ได้

ตัวจัดการการแสดงผล Dell ถูกกำ หนดไว้ล่วงหน้ากับแอพพลิเคชั่นที่เป็นที่นิยมหลายตัว หากคุณต้องการเพิ่มแอพพลิเคชั่นใหม่ไปยังรายการที่กำ หนดไว้ เพียงแค่ลากแอพพลิเคชั่น จากเดสก์ทอป เมนูเริ่มต้นของ Windows หรือที่ไหนก็ตาม และวางแอพพลิเคชั่นนั้นลงบน รายการปัจจุบัน

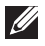

**หมายเหตุ:** การกำ หนดโหมดตั้งค่าล่วงหน้าที่มีเป้าหมายไปยังแบตช์ไฟล์ สคริปต์ และตัวโหลด จะไม่ได้รับการสนับสนุนและจะไม่มีผลใดๆ กับไฟล์ที่ไม่สามารถรันได้ เช่น ไฟล์ซิป หรือไฟล์ที่แพคไว้

นอกจากนี้ คุณยังสามารถเปิดใช้งานตัวเลือกที่จะเปิดการทำ งานของโหมดการตั้งค่าล่วง หน้าของ Game (**เกม**)ได้เมื่อแอพพลิเคชั่น Direct3D เริ่มทำ งานในโหมดเต็มหน้าจอ หากคุณต้องการยกเลิกการดำ เนินงานตามการตั้งค่านี้สำ หรับแต่ละเกม ให้เพิ่มเกมที่ต้องการ ไปยังรายการที่กำ หนด โดยใช้โหมดการตั้งค่าล่วงหน้าที่แตกต่างกันไป แอพพลิเคชั่นที่มีอยู่ ในรายการที่กำหนดไว้นี้ จะมีความสำคัญเหนือการตั้งค่า Direct3D ทั่วไป

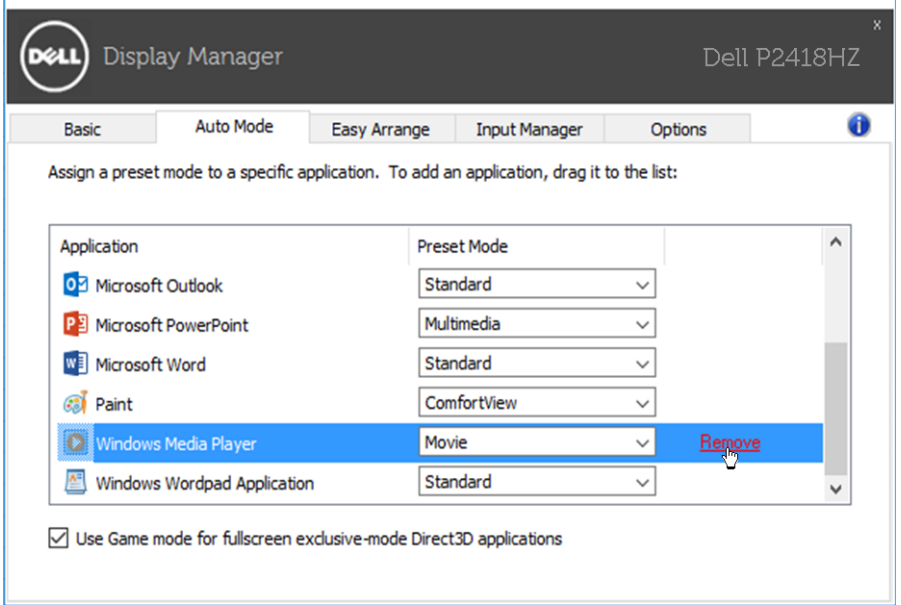

#### <span id="page-7-0"></span>**การใช้คุณสมบัติด้านการอนุรักษ์พลังงาน**

บนเครื่อง Dell ในรุ่นที่รองรับการทำ งานนี้ มีแถบ Options (**ตัวเลือก**) ที่สามารถใช้เพื่อ นำเสนอตัวเลือกการประหยัดพลังงาน PowerNap ได้ เมื่อสกรีนเซฟเวอร์เปิดทำงาน ความสว่างของจอภาพสามารถถูกตั้งค่าโดยอัตโนมัติเป็นระดับต่ำ ที่สุด หรือจอภาพสามารถ ถูกสั่งให้เข้าสู่โหมดสลีปเพื่อประหยัดพลังงานมากขึ้นก็ได้

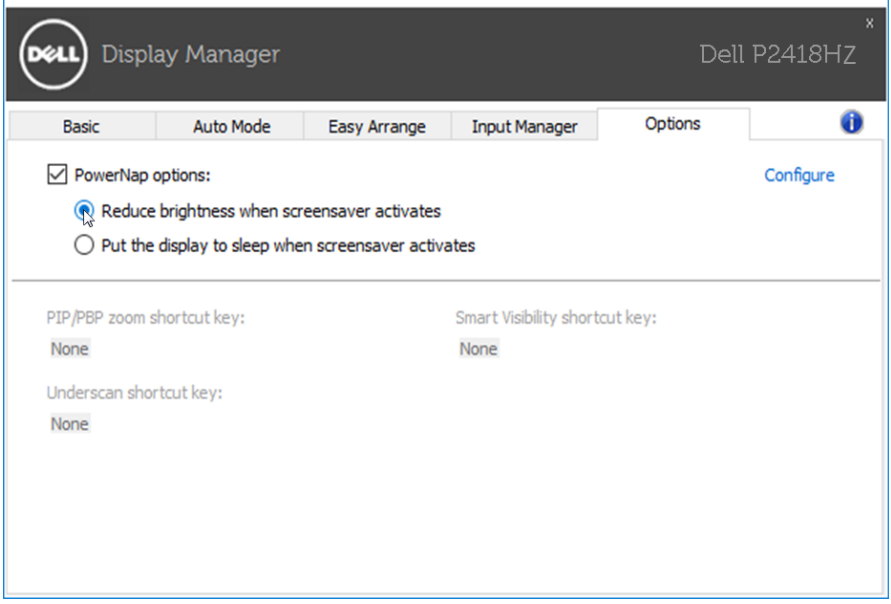

#### <span id="page-8-0"></span>**การจัดระเบียบหน้าต่างด้วย** Easy Arrange

Dell บางรุ่นมีคุณสมบัติ Easy Arrange ซึ่งจะช่วยในการจัดระเบียบเดสก์ท็อปของจอภาพที่ เลือกให้เป็นรูปแบบหน้าต่างที่กำหนดไว้ล่วงหน้า หรือที่กำหนดเองต่างๆ เมื่อเปิดใช้งาน Easy Arrange สามารถที่จะเปลี่ยนตำ แหน่งของหน้าต่างได้อย่างง่ายดาย และปรับขนาด โดยอัตโนมัติเพื่อเติมเต็มพื้นที่เฉพาะภายในรูปแบบของหน้าต่าง

หากคุณต้องการเริ่มต้นใช้งาน Easy Arrange (**การจัดแบบง่าย**) ให้เลือกจอภาพเป้าหมาย และเลือกรูปแบบที่กำ หนดไว้ล่วงหน้าหนึ่งรายการ ขอบเขตสำ หรับรูปแบบนั้นจะปรากฎบน จอภาพชั่วขณะ จากนั้น ลากเพื่อหน้าต่างที่เปิดผ่านจอภาพ ในขณะที่กำ ลังลากหน้าต่าง รูปแบบหน้าต่างปัจจุบันจะปรากภขึ้นมา และขอบเขตที่ใช้งานอย่จะถูกไฮไลท์ในขณะที่ หน้าต่างผ่านเลยไป ปล่อยหน้าต่างลงในขอบเขตที่ใช้งานอยู่เมื่อใดก็ได้ เพื่อวางหน้าต่างลง ใบขอบเขตนับ

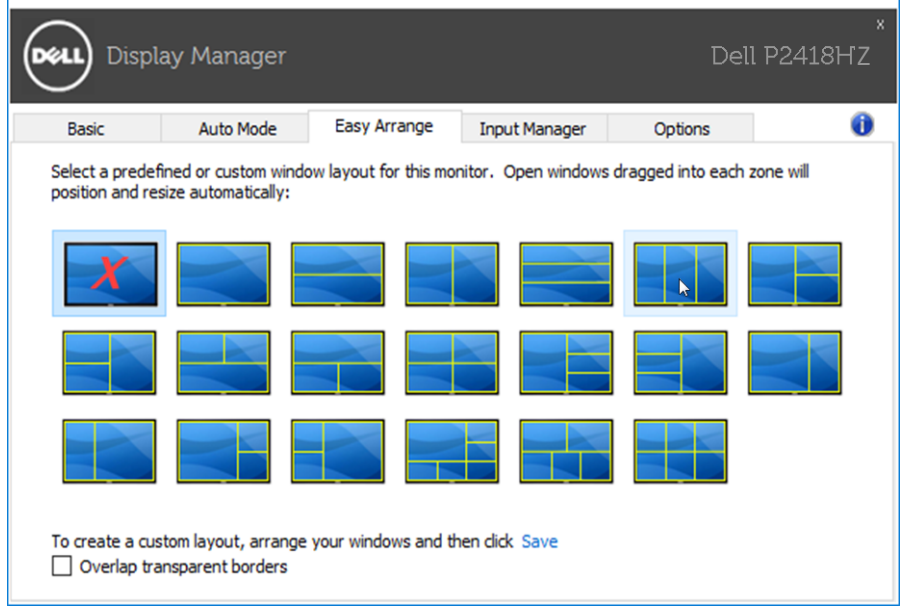

หากคุณต้องการสร้างรูปแบบหน้าต่างแบบกำ หนดเอง ให้ปรับขนาดและวางตำ แหน่งหน้าต่าง (มากที่สุด 10 หน้าต่าง) บนเดสก์ท็อป จากนั้นคลิกที่ลิงค์ Save (**บันทึก**) ใน Easy Arrange (**การจัดแบบง่าย**) ขนาดและตำ แหน่งของหน้าต่างจะได้รับการบันทึกเป็น รูปแบบแบบกำ หนดเอง และรูปแบบแบบกำ หนดเองจะถูกสร้างขึ้น

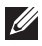

**หมายเหตุ:** ตัวเลือกนี้ไม่บันทึกหรือจำ แอปพลิเคชั่นที่เปิด บันทึกเฉพาะขนาดและ ตำ แหน่งของหน้าต่างเท่านั้น

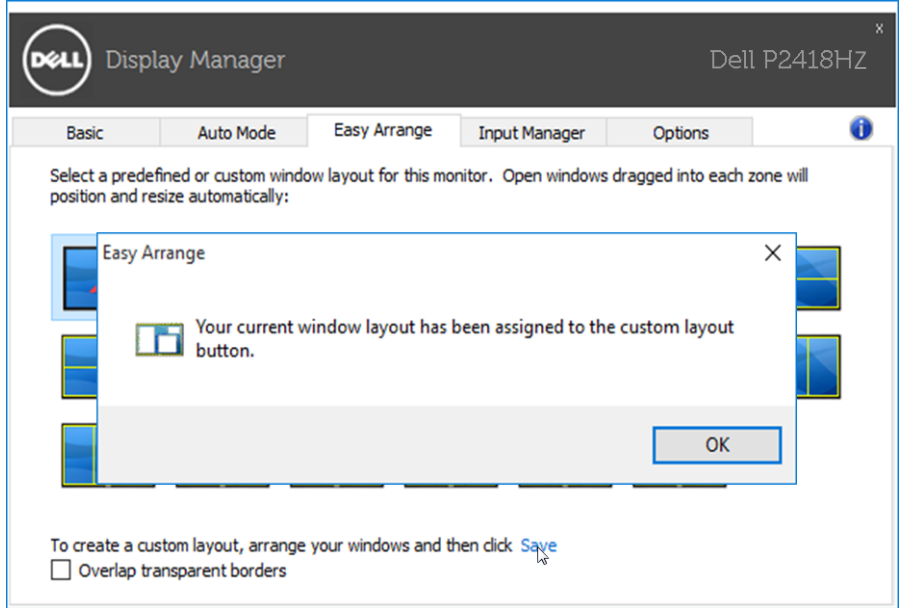

หากต้องการใช้รูปแบบแบบกำ หนดเอง เลือกไอคอนรูปแบบแบบกำ หนดเอง หากคุณต้องการลบรูปแบบแบบกำ หนดเองที่บันทึกไว้ในปัจจุบัน ให้ปิดหน้าต่างทั้งหมดบนเดสก์ท็อป จากนั้นคลิกที่ลิงค์ Save (**บันทึก**) ใน Easy Arrange (**การจัดแบบง่าย**)

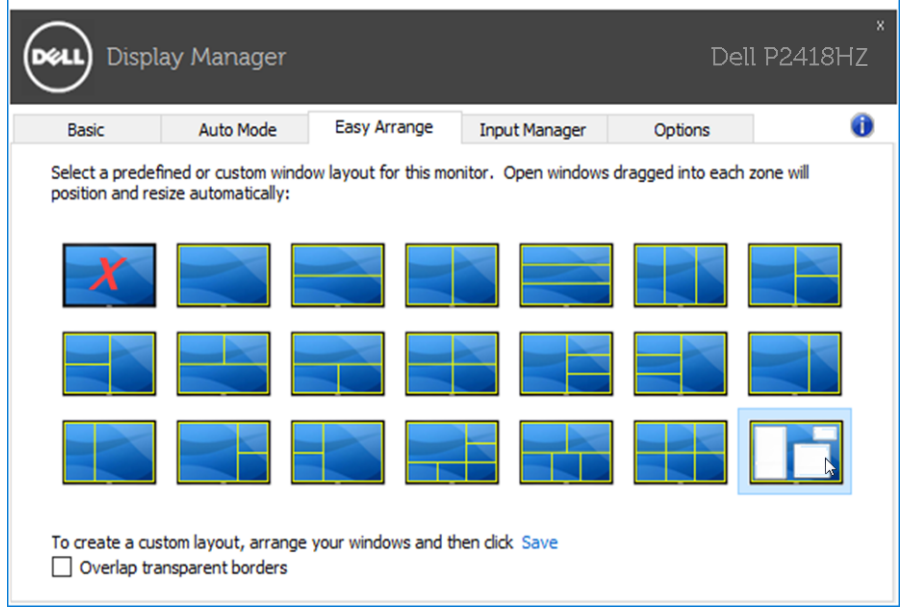

<span id="page-10-0"></span>แถบ Input Manager (**ตัวจัดการอินพุต)** ส่งมอบวิธีการที่สะดวกสบายให้แก่คุณ ในการจัดการอินพุตวิดีโอหลากหลายแบบที่เชื่อมต่อกับจอภาพ Dell ของคุณ โดยทำ ให้การ ี่สลับระหว่างอินพฺตต่าง ๆ ในขณะที่คุณทำงานกับคอมพิวเตอร์หลายเครื่องนั้นง่ายมาก

พอร์ตอินพุตวิดีโอทั้งหมดที่ใช้กับจอภาพของคุณได้จะแสดงขึ้นมา คุณสามารถตั้งชื่ออินพุต แต่ละอย่างได้ตามที่คุณต้องการ โปรดบันทึกการเปลี่ยนแปลงหลังจากที่แก้ไข

คุณสามารถกำ หนดปุ่มทางลัดปุ่มหนึ่ง เพื่อสลับไปยังอินพุตที่คุณชอบได้อย่างรวดเร็ว และกำ หนดปุ่มทางลัดอีกปุ่ม เพื่อสลับระหว่างอินพุตสองอย่าง ถ้าคุณเปลี่ยนไปมาระหว่าง อินพุตเหล่านั้นบ่อย ๆ

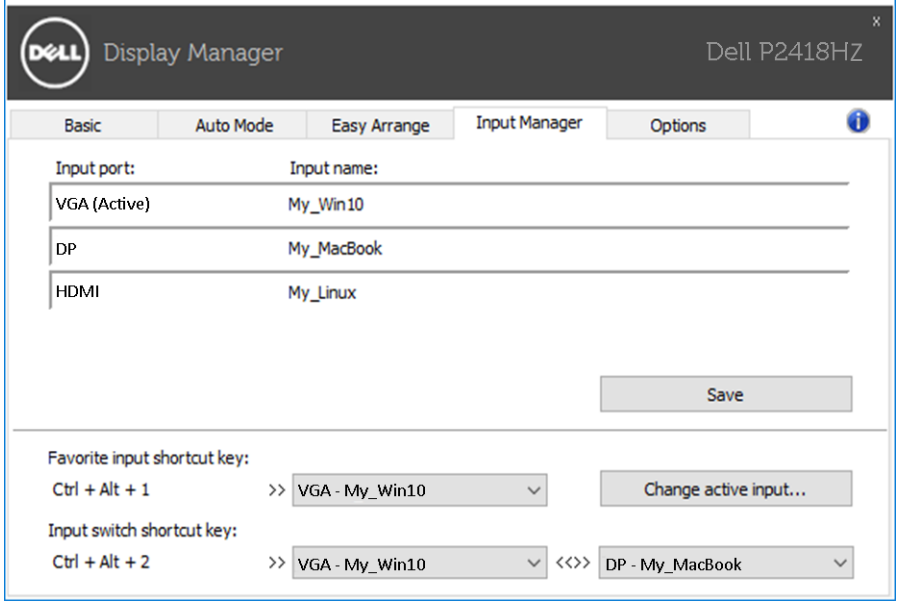

#### คุณสามารถใช้รายการแบบดึงลงเพื่อสลับไปยังแหล่งข้อมูลอินพุตต่างๆ

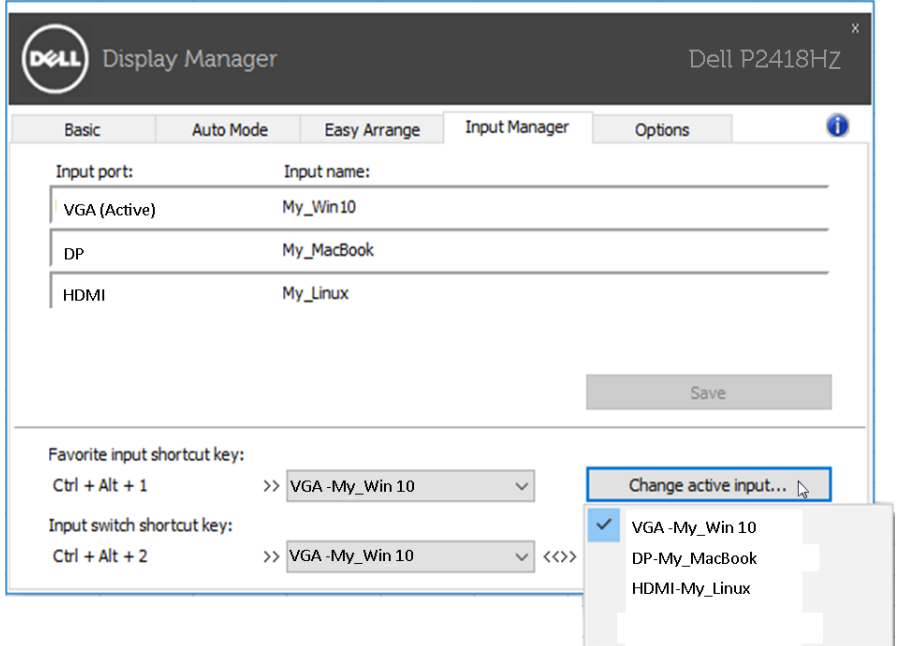

**หมายเหตุ:** DDM สื่อสารกับจอภาพของคุณแม้ในขณะที่จอภาพกำ ลังแสดงวิดีโอจาก คอมพิวเตอร์อีกเครื่องหนึ่ง คุณสามารถติดตั้ง DDM บน PC ที่คุณใช้บ่อย ๆ และควบคุมการสลับอินพุตจากที่นั่น นอกจากนี้ คุณยังสามารถติดตั้ง DDM บน PC อื่นที่เชื่อมต่ออยู่กับจอภาพได้ด้วย

### <span id="page-12-0"></span>**การแก้ไขปัญหา**

หาก DDM ไม่สามารถทำงานกับจอภาพของคุณได้ DDM จะแสดงไอคอนที่ด้านล่าง ในถาดการแจ้งเตือนของคุณ

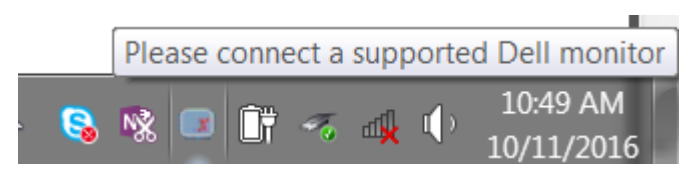

เมื่อคลิกที่ไอคอน DDM จะแสดงข้อความเพิ่มเติมที่ระบุข้อผิดพลาดโดยละเอียด

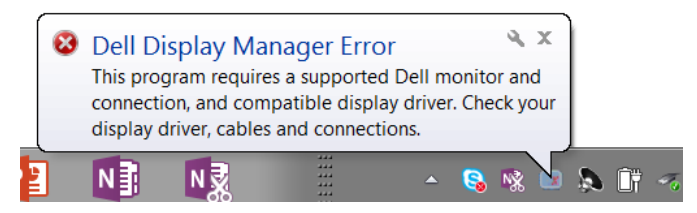

โปรดทราบว่า DDM จะทำ งานกับจอภาพของแบรนด์ Dell เท่านั้น หากคุณกำ ลังใช้งานจ อภาพของผู้ผลิตรายอื่น DDM จะไม่รองรับการทำ งานของจอภาพดังกล่าว

หาก DDM ไม่สามารถที่จะตรวจจับและ/หรือเชื่อมต่อกับจอภาพ Dell ที่รองรับได้ โปรดดำ เนินการตามขั้นตอนต่อไปนี้เพื่อแก้ไขปัญหา:

- 1. ตรวจสอบให้แน่ใจว่าสายวิดีโอเชื่อมต่อกับจอภาพและเครื่องคอมพิวเตอร์ของคุณ ได้อย่างถูกต้อง โดยเฉพาะอย่างยิ่งตัวเชื่อมต่อจะต้องเสียบเข้าที่ได้แน่นสนิทดีแล้ว
- 2. ตรวจสอบ OSD บนจอภาพเพื่อให้แน่ใจว่า DDC/CI เปิดใช้งานอยู่
- $3.$  ตรวจสอบว่าคุณมีไดรเวอร์การแสดงผลร่นล่าสุดที่ถูกต้องจากผู้จัดจำหน่ายกราฟิก (Intel, AMD, NVidia ฯลฯ) โดยส่วนใหญ่แล้วไดรเวอร์การแสดงผลเป็นสาเหตุ ของการทำ งานที่ผิดพลาดของ DDM
- 4. ถอดอุปกรณ์เสริมสำ หรับการเชื่อมต่อโน้ตบุ๊ก หรือตัวเพิ่มความยาวสายเคเบิล หรือคอนเวอร์เตอร์ที่เชื่อมต่อระหว่างจอภาพและพอร์ตกราฟิกออก ตัวเพิ่มความ ยาวสายเคเบิล สับหรือคอบเวอร์เตอร์บางชนิดอาจไบ่รองรับการทำงาบของ DDC/CI ได้อย่างถูกต้องและส่งผลให้ DDM ทำงานผิดพลาด อัพเดตไดรเวอร์ของอุปกรณ์ดังกล่าวหากมีเวอร์ชั่นล่าสุดที่สามารถใช้ได้
- 5. รีสตาร์ทระบบของคุณ

DDM อาจไม่สามารถทำ งานกับจอภาพต่อไปนี้ได้:

- จอภาพของ Dell รุ่นที่ออกก่อนปี 2013 และจอภาพ Dell ในรุ่น D-Series คุณสามารถดูข้อมูลเพิ่มเติมได้ที่เว็บไซต์การสนับสนุนผลิตภัณฑ์ Dell
- จอภาพสำหรับการเล่นเกมที่ใช้เทคโนโลยี G-sync ของ Nvidia
- จอแสดงผลเสมือนจริงและแบบไร้สายไม่รองรับ DDC/CI
- จอภาพ DP 1.2 รุ่นแรกๆ อาจจำ เป็นต้องปิดการทำ งานของ MST/DP 1.2 โดยใช้ OSD ของจอภาพ

หากเครื่องคอมพิวเตอร์ของคุณเชื่อมต่อกับอินเตอร์เน็ต คุณจะได้รับข้อความแจ้งเตือนเมื่อมีแอพพลิเคชั่น DDM เวอร์ชั่นที่ใหม่กว่า ขอแนะนำให้คุณดาวน์โหลดและติดตั้งแอพพลิเคชั่น DDM ร่นล่าสุด

นอกจากนี้ คุณยังสามารถตรวจสอบเวอร์ชั่นใหม่ได้โดยการคลิกขวาที่ไอคอน DDM ในขณะที่กดปุ่ม 'shift' ค้างไว้

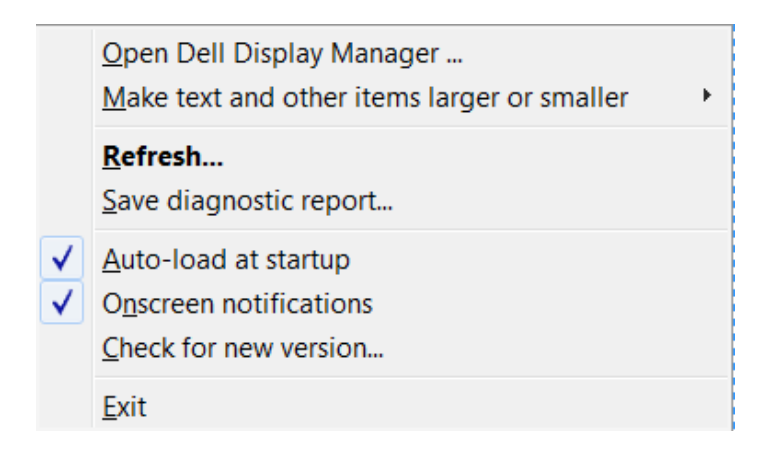